# **INSTALLATION INSTRUCTIONS FOR READ AND UNDERSTAND LATIN / CDROM ver. 1.0**

You need to install the

## **Ö Read and Understand Program**

The installation for WIN95/WIN98/NT/ME/2000/XP systems is described below. The software can also be run on the MAC using a WINDOWS emulator ("The Virtual PC", ...).

#### **Installation of version 1.0 involves the following 4 steps:**

- **● Install the program by placing CDROM #1 in the CDROM drive**
- **● Transfer the sound and image data to the Hard Disk by following either Section B or Section F6 of these installation instructions**
- **● Download correction for MNOTECOPY error from www.learnlatinlanguage.com/CORRECTIONS.HTM**
- Get a password for the current System ID number (See below)

### **About the Password**

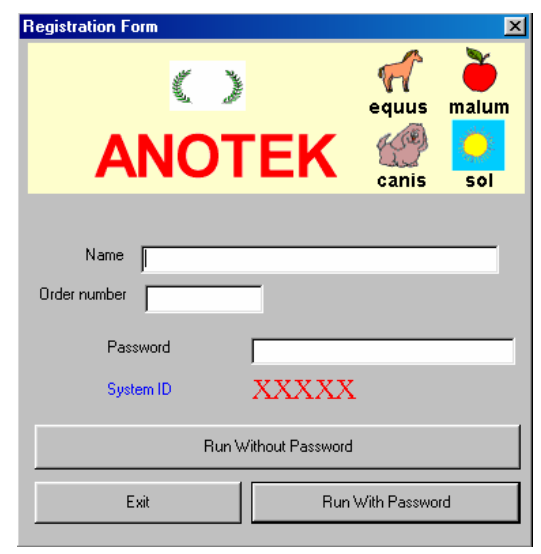

### **A. Use Password**

**The program can be run for 30 days from installation using the choice Without Password. Program installation marks the computer with a System ID number (XXXXX). The computer needs a password in**  order to run the program beyond the 30<sup>th</sup> day. **When a password is available, the choice With Password can be clicked, the buyer's name and the password can be typed in the appropriate boxes and then the user must click again With Password to let the program capture the data. Use of a password is needed only once unless the System ID changes because** 

**of a new computer, reinstallation of WINDOWS or replacement of the Hard Disk.** 

#### **B. Get Password**

**Email georgeb@anotek.com with the following information:** 

- **1. Current System ID number (a five digit number displayed on the first program page at the location noted by XXXXX in the image above)**
- **2. Order number (shown on the upper right hand corner of the invoice mailed along with the software)**
- **3. Purchaser's name**
- **4. Software Title and Version**

© Anotek 1996, 2349 Hill Street, Santa Monica, CA 90405, USA Tel: (310)450-5027 Fax: (310)450-0867 Email: georgeb@anotek.com Internet http://www.anotek.com http://www.anotek.com

## **A.** Before Installation

### **DELETE EXISTING INSTALLATION OF READ AND UNDERSTAND LATIN**

 If you have an existing installation of Read and Understand Latin, it is suggested that you remove it and reclaim the space on your hard disk. To do so, proceed as follows:

- 1. Click on *Start*.
- 2. Click on *Settings*.
- 3. Click on *Control Panel*.
- 4. Double-click on *Add/Remove Programs* icon.
- 5. Click on **Latin1** to select it.
- 6. Click on *Add/Remove* button.
- 7. Click on <u>Yes</u> in response to "Are you sure you want to completely remove the selected application and all of its components?"
- 8. Click on X in the upper right hand corner of successive windows in order to get back to Start.
- 9. Click on *Start/Programs/Windows Explorer*
- 10. Click on **c:\anotek\Latin1** to highlight the Latin1 folder on drive C.
- 11. Click on *File* and then click on *Delete* to delete the highlighted folder and all its contents.

 Note 1: If you have trouble removing Read and Understand Latin because files are missing, then re-install Read and Understand Latin and then remove it again. Note 2: If you have trouble deleting the c:\anotek folder, shutdown the computer, then start the computer back again and then delete the folder.

### **B.** U**Installation of Read and Understand Latin**

Program installation requires that you have **at least 1GB** available in your Hard Disk.

- **B1**. Place the CDROM Disk 1 into the CDROM drive
- **B2.** The program will be installed automatically, simply click on **Next**, **Yes**, **Next**, write your name and company and then click on **Next**, **Next**, **Next**, **Finish**.
- **B3a.** If you do not have the Password, then click on **Without Password**.
- **B3b.** If you have the Password, the click on **With Password**. Type your name and the password in the appropriate boxes and then click again on With Password. Unless the computer changes, you will not need to use the password again.
- **B4.** Find CDROM Data folder

● **If you reach** the CDROM Menu, click on **Find CDROM disk** to communicate to the program the location of the CDROM Data folder. The CDROM Data folder location will be noted below the Find CDROM disk box in white letters over a blue background. Please write down this location. Then, click on **Return**.

 ● **If you do not reach** the CDROM menu but you find yourself in the Main Menu, which is the Menu that has the program sections Introduction, Alphabet, Vocabulary, ..., then click on the red box next to the "Data folder:" box and you will go to the CDROM

Menu.

Click on **Find CDROM disk** to communicate to the program the location of the CDROM Data folder. The CDROM Data folder location will be noted below the Find CDROM

disk

box in white letters over a blue background. Please write down this location. Then, click on **Return**.

- **B5.** Copy CDROM Data folders from Disk 1 and Disk 2 into a new Data folder on the Hard Disk The Data folders found in Disks 1 and 2 contains all the images and sound recordings. In order to see the pictures and hear the sounds, the data folders of these two source CDROMs must be copied to a single data folder on the target Hard Disk. The target Hard Disk must have at least 1GB available. To do the copying, follow steps (1)-(5).
	- (1) After you reach the Main menu (screen that shows the program sections Introduction, Alphabet, Vocabulary, ...), click on the pink box titled **Utilities** and then on option **a** (**Set program to be run from the Hard Disk**). The CDROM Data folder should have the location noted in step B4. The Hard Disk Data folder should have the target location **c:\anotek\latin1\data\** or another target location of your choice. You must copy the Data folder of both CDROMs to the same target location.
	- (2) Click on the light yellow box to verify that the target disk drive has enough space to accept the data to be copied from Disk 1. If the drive has enough space to accept the Disk 1 data, , then click on the box titled **Start Copying ...**
	- (3) After the Data folder data is copied to the target location, place Disk 2 into the CDROM drive. Wait a 30 seconds for the CDROM drive to recognize Disk 2 and then Click on the light yellow box to verify that the target disk drive has enough space to accept the data to be copied from Disk 2. If the drive has enough space to accept the Disk 2 data, then click on the box titled **Start Copying ...**
	- (4) After the program has finished copying the data from Disk 2, click on the **Exit** box and then on the next **Exit** box. You should now find yourself on the Main menu. The red box next to the **Data folder:** box at the bottom of the screen should now state to the program that the data folder is the target location selected in of step 1.
	- (5) Remove the CDROM Disk 2 from the CDROM drive. The program can now be run without the 2 CDROMs. Store the CDROMs in a safe place.

The font file (anotep\_\_.ttf ) is installed automatically. You can find it in the DATA folder of the CDROM (folder X:\DATA where X is the letter of your CDROM drive).

### **C.** Running the program

The Main menu (screen that shows the program sections Introduction, Alphabet, Vocabulary, ...) is the starting point for the course. If you wish you can click on Course description to see a suggested lesson sequence.

### **D.** Computer System Requirements

- IBM-Compatible multimedia Pentium (333MHz or faster recommended)
- Minimum 128 MB RAM
- Microsoft WINDOWS® XP/2000/ME/98/95 or WINDOWS NT  $(4.0+)$
- VGA resolution monitor or higher (256 color display or better)
- CD-ROM drive
- SOUND-BLASTER® compatible sound
- Sound speakers
- Minimum 1GB available on hard disk

### **E.** Biographical Data

© Anotek 1996, 2349 Hill Street, Santa Monica, CA 90405, USA Tel: (310)450-5027 Fax: (310)450-0867 Email: georgeb@anotek.com Internet http://www.anotek.com http://www.anotek.com

**Guy Vandenbroucke** obtained his elementary and high school education in Comines (Belgium). He obtained his B.A. in Romance Philology from Louvain-la-Neuve University (Belgium). The M.A. in Language Didactics was obtained from Mons University (Belgium). He is an experienced language teacher who experimented new ways of teaching by working in high schools and universities in several countries, such as Morocco, China, Hungary, Vietnam and the United States.

**George N. Balanis** obtained his elementary and high school education at Athens College in Greece. An engineer and computer scientist, he obtained degrees from two California universities. The Ph.D. degree was obtained in Electrical Engineering and Applied Mathematics (thesis on Inverse Scattering Theory) from the California Institute of Technology in Pasadena. The MBA degree in General Management was obtained from the University of California at Los Angeles.

**Toula Balanis** obtained her elementary and high school education at public schools in Greece at the island of Ikaria and the city of Athens. Her AA degree was obtained from the Pasadena City College in Pasadena, California. She has taught for many years at several language schools in the Los Angeles area.

### **F.** Tips

These matters are also described on our Internet site at http://www.learnlatinlanguage.com or http://www.anotek.com. **Latest corrections are described at, and can be downloaded from, http://www.learnlatinlanguage.com/CORRECTIONS.HTM.**

#### **F1. Method to Copy Screens**

You can make a book of all the **Read and Understand** screens you want to keep. Open a blank document with Microsoft Word while you are running Read and Understand Latin. Once you are in the screen you want to capture, then press the **Print Scrn** button on the keyboard. This will capture the screen image and place it in the *Windows Clipboard* buffer. Now open your **Microsoft Word** document by clicking the **Microsoft Word** button at the bottom of your computer screen or, alternatively, press simultaneously the **Alt** and **Tab** buttons on your keyboard to see all other running programs and click the **Microsoft Word** program if need be. Place the cursor where you want to insert the captured *Clipboard* image. Click the *Edit* option on the **Microsoft Word** menu and then *Paste* or, alternatively, press simultaneously the **Ctrl** and **V** keys. This will transfer the image stored in the *Clipboard* to the cursor location. You can then format the image using the *Format* option of **Microsoft Word**. You can use this procedure repeatedly to insert a series of screens into a **Microsoft Word** document

#### **F2. Anotek Fonts**

The Anotek fonts can be used for correspondence, letters, etc.

#### **F3.** U**Installation freezes computer**

If the Installation completes but the Finish button is frozen and you cannot click on it, then redo the Installation and, the second time, you should be able to

© Anotek 1996, 2349 Hill Street, Santa Monica, CA 90405, USA Tel: (310)450-5027 Fax: (310)450-0867 Email: georgeb@anotek.com Internet http://www.anotek.com http://www.anotek.com

click on Finish.

### **F4.** U**Visibility of computer files**

Computers are usually shipped with a configuration where key files are invisible. The changes noted below will enable visibility of all files.

Click using the sequence *Start /Programs/Windows Explorer*.

Click *View* (found on the top of the Windows Explorer window)*/Folder Options/View*. You will see a list of boxes with a description next to each box. The boxes may be checked or unchecked. You can change the state of a box by clicking it. The state of the boxes listed below should be as noted. All other boxes can be left in their existing state.

- √ *Allow all upper case names* is checked (this will permit using upper case characters in file names)
- 
- $\sqrt{\frac{1}{\sqrt{1-\frac{1}{\sqrt{1-\frac$ √ *Allow all upper case names* is checked (this will permit using upper case characters in file names)
- √ *Show all files* suboption of *Hidden files* should have a bullet
- √ *Show file attributes in Delail View* is checked
- (this will permit the display of detail file attributes)

### **F5. Rebuild files**

If any **imgsnd** file is damaged, then click on the pink **Utilities** box of the Main menu and then on box **b** titled **Rebuild damaged imgsnd files** box.

#### **F6.** U**Problems transferring data onto Hard Disk**

The program uses memory-intensive sound and image data that are stored under folders named DATA in each of the two CDROMs. Two CDROMs are needed because there are too many sound and image files. The idea is to copy the sound and image files onto the hard disk, such as the folder c:\anotek\latin1\data\, and tell the program the new location of the data. You can do the copying by either using the Utilities copying program of available within the Latin program or using WINDOWS<sub>.</sub>

The instructions below assume the user has WINDOWS XP and the folder c:\anotek\latin1\data\ has already been created on the user's hard disk. If the folder c:\anotek\latin1\data\ does not exists, then create it: double-click on "My Computer" icon on the desktop, and successively double-click on Drive C, the Anotek subfolder, and the Latin1 subfolder. Then, successively single-click on the File option in the program bar, New, and Folder and then change the folder name to DATA.

#### F6.1 Copy the sound and image files using WINDOWS

Place CDROM #1 in the CDROM drive. Then, double click on My Computer and then double click on the CDROM drive and then double click on the DATA folder to open it up. Now, click on Edit and then on Select All to highlight all the sound and image files in the CDROM DATA folder. Then click on Edit/Copy to copy all the highlighted files into the WINDOWS clipboard. Then, click on Back and go back until you are again on My Computer. Then, double click on drive C and then double click on the ANOTEK folder to open it up. Then, double click on the subfolder LATIN1 and then double click on the subfolder DATA in order to open it up. Now, click on Edit and then on Paste in order to copy the data in the WINDOWS clipboard into the folder c:\anotek\latin1\data\ that is currently open. Do the same process to copy the data in the DATA folder of CDROM 2 into the

Hard Disk folder c:\anotek\latin1\data\. Afterwards, remove the Latin CDROM from the CDROM drive

F6.2 Data linkage (Tell the program the new location of the sound and image files)

Start the program directly from the desktop icon by clicking it. Go to the main menu that has the program sections Introduction, Vocabulary, ... Click on the red box next to Data folder. Now, use the Manual selection to type exactly c:\anotek\latin1\data\ and then click on Return

Continue with the program and you should have no problem except for the exercises where there is a bug with MNOTECOPY that can be corrected by downloading the correction from www.learnlatinlanguage.com as noted in section G (Known Problems) below.

### **G. Known Problems**

### **G1. MNOTECOPY** error

The correction to the problem of undefined MNOTECOPY can be downloaded from the Internet at the site http://www.learnlatinlanguage.com/CORRECTIONS.HTM